# Export and Import All CSV

## **Export**

CPS, top line – Tool – Export Click in centre Tab – Export All (Default File Name)

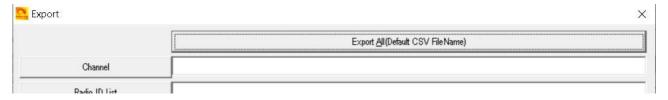

Give the file a Name and save to a folder you can find again.

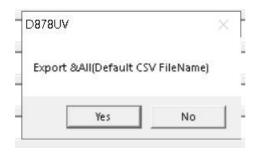

### **VIDEO**

#### **Import**

CPS, top line – Tool – Import Click in centre Tab – Import From File List

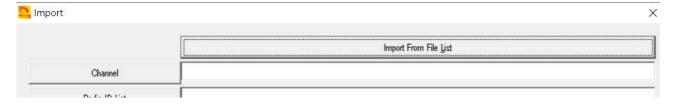

Go to the saved file you did in the step above and import.

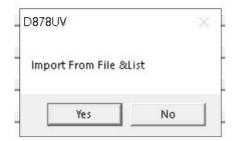

**VIDEO** 

# Optional Settings -

You will have to go back over each tab to make sure it has the setting you want.

### APRS -

You will have to make sure all is correct

# Hotkeys -

You will have to make sure all is correct

http://tiny.cc/AnytoneDMR